# **Как зарегистрироваться в ЕСИА**

Чтобы воспользоваться государственными услугами в электронном виде, необходимо зарегистрироваться в единой системе идентификации и аутентификации (ЕСИА), что позволит совершать юридически значимые действия: подавать заявления на получение услуг, отправлять официальные запросы в различные ведомства, принимать участие в электронных голосованиях и т.д.

#### **Информация, необходимая для успешной регистрации на портале государственных услуг:**

- паспортные данные гражданина РФ;
- номер страхового свидетельства государственного пенсионного страхования (СНИЛС);
- номер мобильного телефона, который ранее не использовался при регистрации на портале государственных услуг;
- адрес электронной почты, который ранее не использовался при регистрации на портале.

Для активации «Личного кабинета» нужно пройти простую процедуру регистрации.

### **Шаг 1. Открываем портал**

Для этого в любом браузере набираете в адресной строке <https://www.gosuslugi.ru/> или <http://gosuslugi.astrobl.ru/> и нажимаем на кнопку «Регистрация». Расположение кнопок смотрите на рисунках 1 и 2.

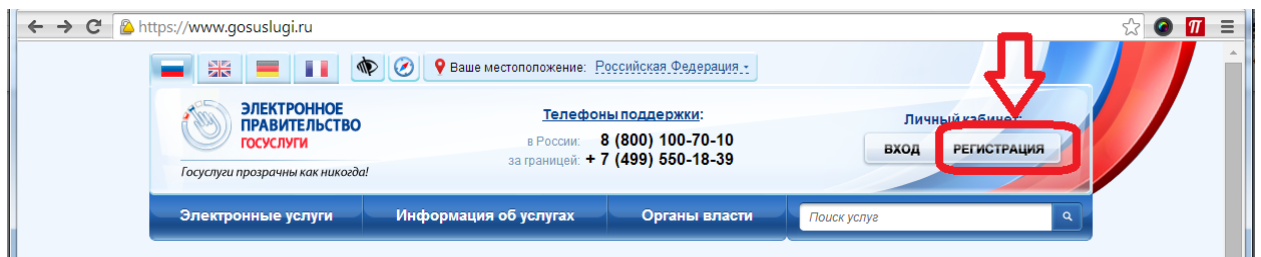

Рис.1. Расположение ссылки на регистрацию в ЕСИА на портале gosuslugi.ru

| ← → C   aosuslugi.astrobl.ru                                                       |                      |                         |                                                               | 53<br>Выберите территорию 9 изменить | $\equiv$<br>$\pi$<br>$\bullet$ |
|------------------------------------------------------------------------------------|----------------------|-------------------------|---------------------------------------------------------------|--------------------------------------|--------------------------------|
| ГОСУДАРСТВЕННЫЕ И МУНИЦИПАЛЬНЫЕ<br>УСЛУГИ В АСТРАХАНСКОЙ ОБЛАСТИ                   |                      |                         | Вход в личный кабинет<br>A<br>Регистрация                     |                                      |                                |
| Поиск услуг и организаций<br>Θ<br>поиск                                            |                      |                         | Q<br><b>HIIIII</b>                                            |                                      |                                |
| I W<br>$\frac{1}{2}$<br>услуги<br>(11)<br>Регистрация<br>XYZ<br>рождения<br>севлки | Регистрация<br>брака | Запись в<br>детский сад | Государственная<br>регистрация<br>усыновления<br>(удочерения) | Запись на прием<br>к врачу           |                                |

Рис.2. Расположение ссылки на регистрацию в ЕСИА на портале gosuslugi.astrobl.ru

**ВНИМАНИЕ!!!** Если Вы используете Internet Explorer, то желательно, чтобы он был не ниже 8 версии. Версию браузера можно посмотреть в меню Справка – О программе

## **Шаг 2. Условия работы с порталом**

Нажимаем на галочку «Подтвердить» и кнопку «Далее»

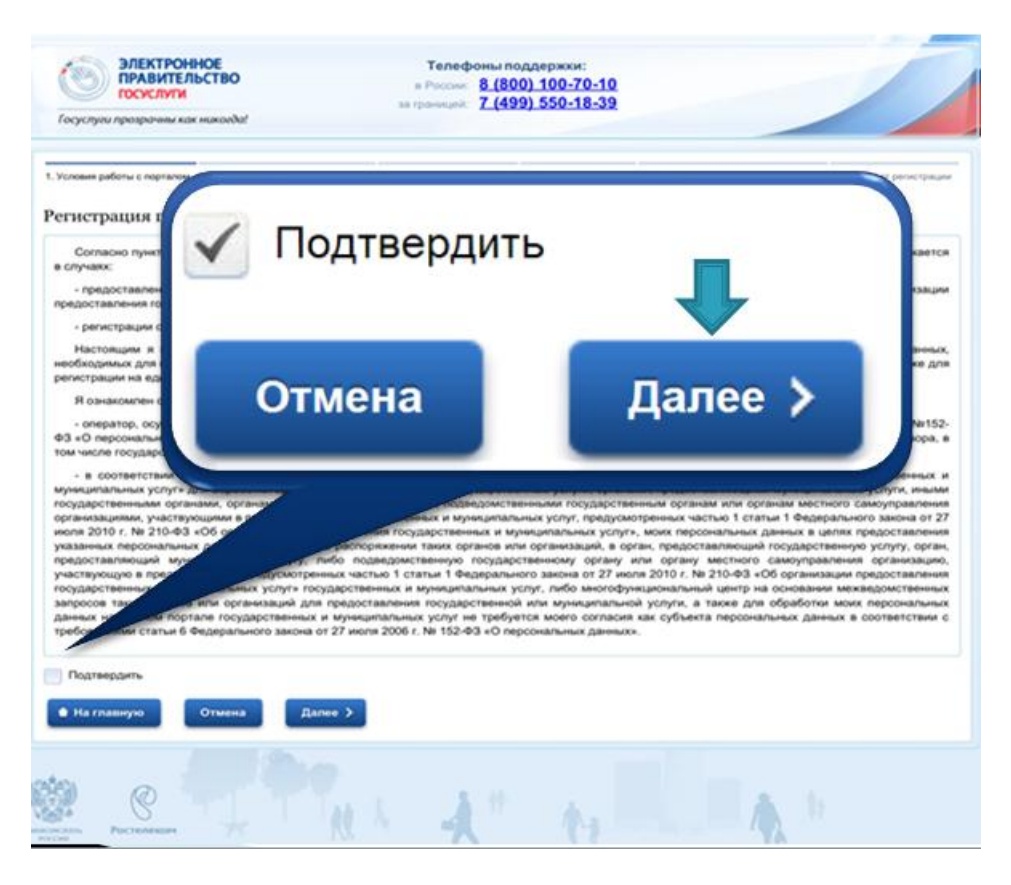

Рис.3. Условия работы с порталом

#### **Шаг 3. Способ подтверждения личности**

Вас попросят подтвердить свою личность и предложат для этого 4 различных способа.

- 1. **Получить код активации через Почту России**. Будет отправлено регистрируемое почтовое отправление с кодом активации. Среднее время доставки – около двух недель.
- 2. **Получить код активации в центре обслуживания «Ростелекома»**. После завершения регистрации необходимо лично обратиться в ближайший [центр](http://www.gosuslugi.ru/pgu/maps)  [обслуживания «Ростелекома»](http://www.gosuslugi.ru/pgu/maps) с паспортом и свидетельством обязательного пенсионного страхования.
- 3. **Подтвердить личность с помощью электронной подписи**. Подтверждение личности производится в режиме онлайн в результате проверки вашей электронной подписи. Средство электронной подписи можно получить в одном из [аккредитованных Минкомсвязью России удостоверяющих центров.](http://minsvyaz.ru/ru/directions/?regulator=118)
- 4. **Подтвердить личность с помощью универсальной электронной карты (УЭК).** Подтверждение личности производится в режиме онлайн в результате проверки вашей электронной подписи, ключ которой находится на УЭК. Получить УЭК с размещенными на ней средствами электронной подписи можно в пунктах приема заявлений и выдачи УЭК, адреса которых доступны на [сайте ОАО «УЭК».](http://www.uecard.ru/for-citizens/how-to-get/ffc-and-uosy/) (Для УЭК нужен еще кард-ридер)

**Внимание!!!** Рекомендуем воспользоваться первым или вторым способом – так как они являются бесплатными и не требуют дополнительного оборудования.

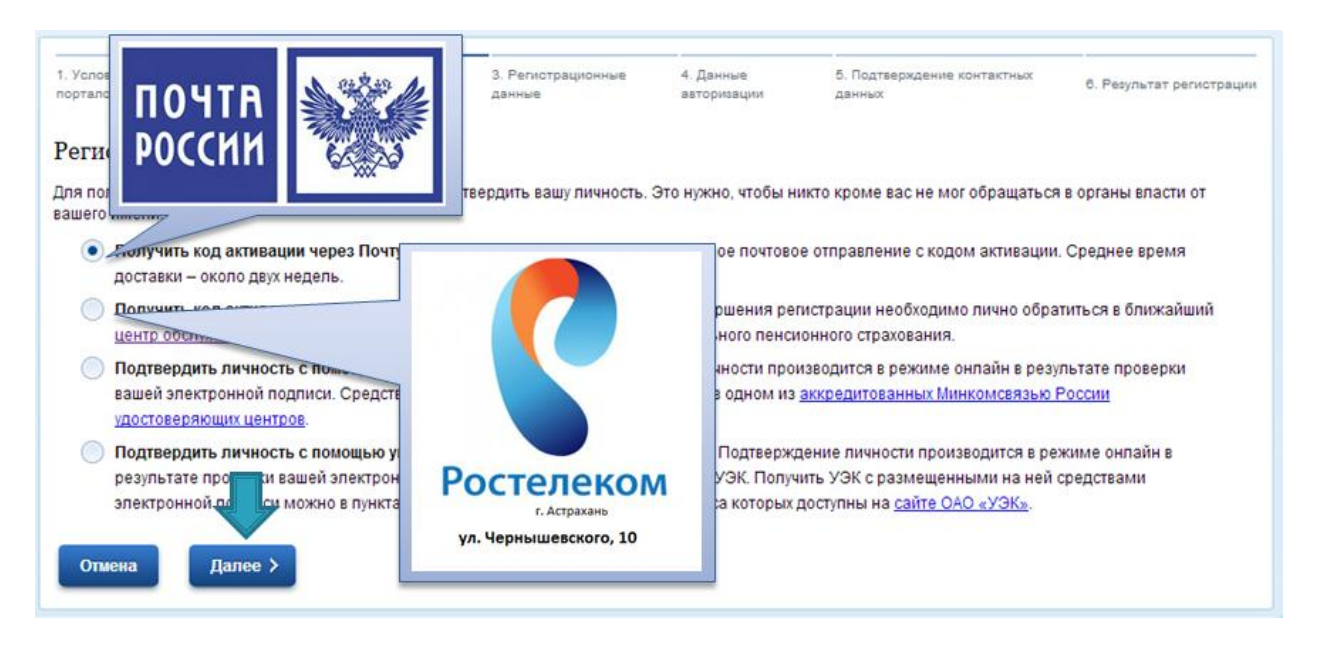

Рис.4. Способ подтверждения личности

## **Шаг 4. Регистрационные данные**

Далее нужно заполнить анкету со своими персональными данными, где надо будет ввести номер СНИЛС.

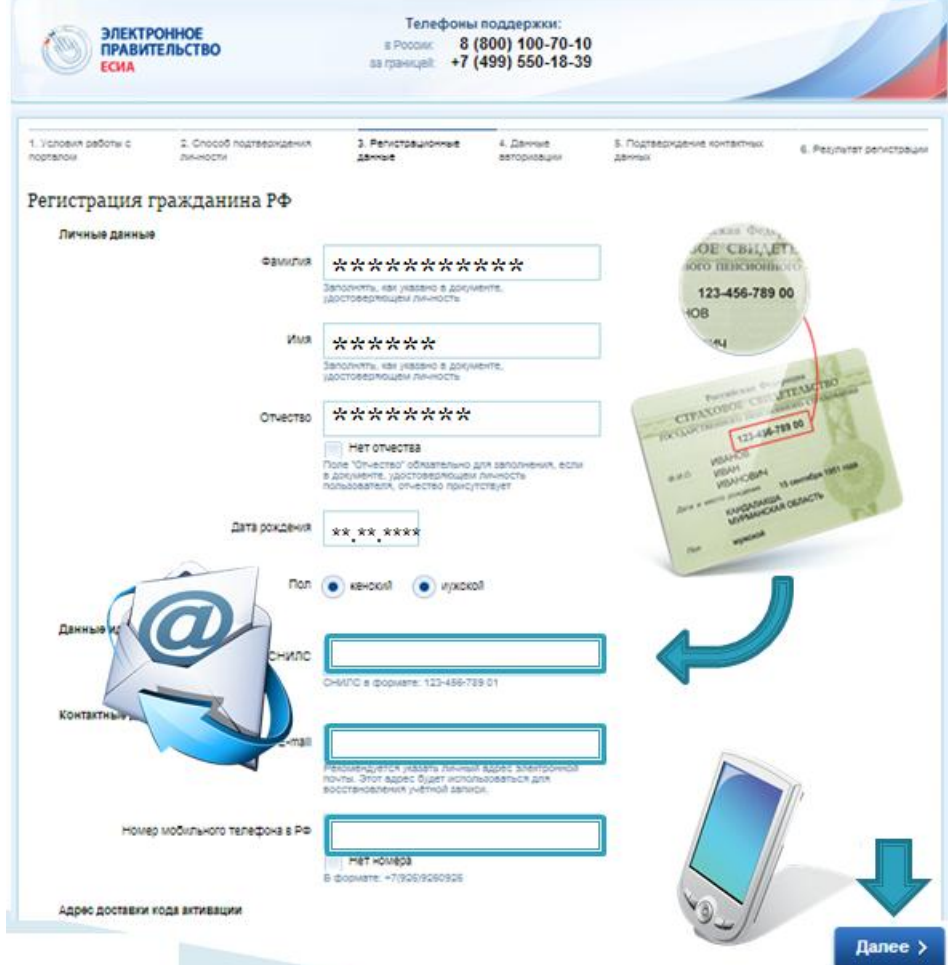

Рис.5. Регистрационные данные

Заполнив данные для авторизации (пароль и контрольный вопрос), необходимо будет подтвердить свои контактные данные, вписав коды доступа, пришедшие на ваш номер телефона и на адрес электронной почты.

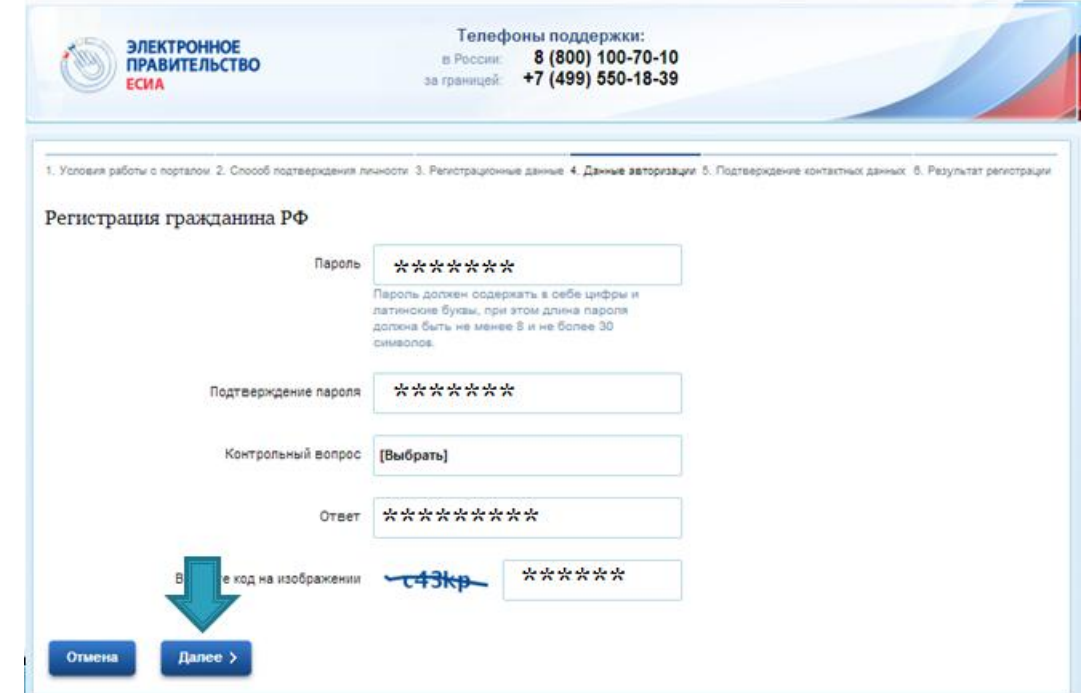

#### Рис.6. Данные авторизации

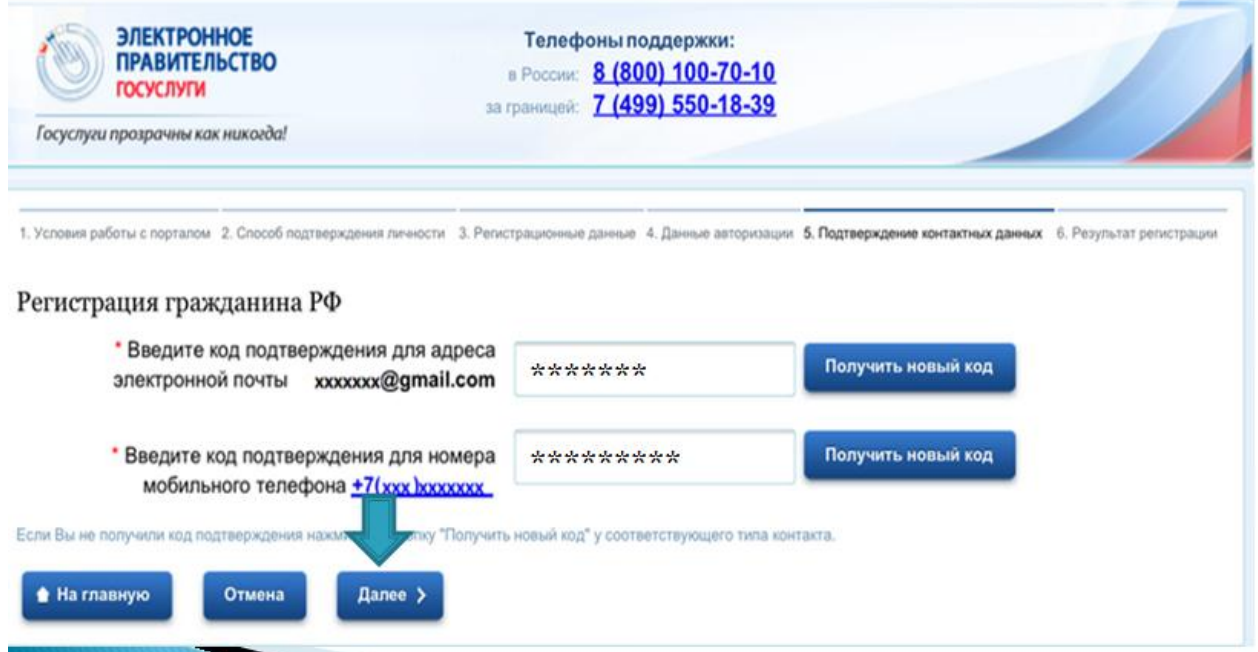

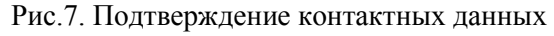

## **Шаг 5. Код активации**

Кроме заполнения анкеты, для активации «Личного кабинета» необходим специальный код. Во время регистрации можно выбрать способ его приобретения. Так, имеется возможность получить его по Почте России примерно через две недели после запроса. Для экономии времени можно обратиться за кодом в центры продаж и обслуживания клиентов компании «Ростелеком», захватив с собой паспорт и страховое свидетельство. При выборе последнего варианта на сайте будет показан список адресов центров.

Получив тем или иным способом код активации, можно войти в «Личный кабинет», для этого нужно открыть браузер и набрать в адресной строке <https://www.gosuslugi.ru/> и нажать на кнопку «Вход» или <http://gosuslugi.astrobl.ru/> и нажать на кнопку «Вход в Личный кабинет». Перед Вами должно появиться окно авторизации, на котором нужно нажать на «Ввести код активации».

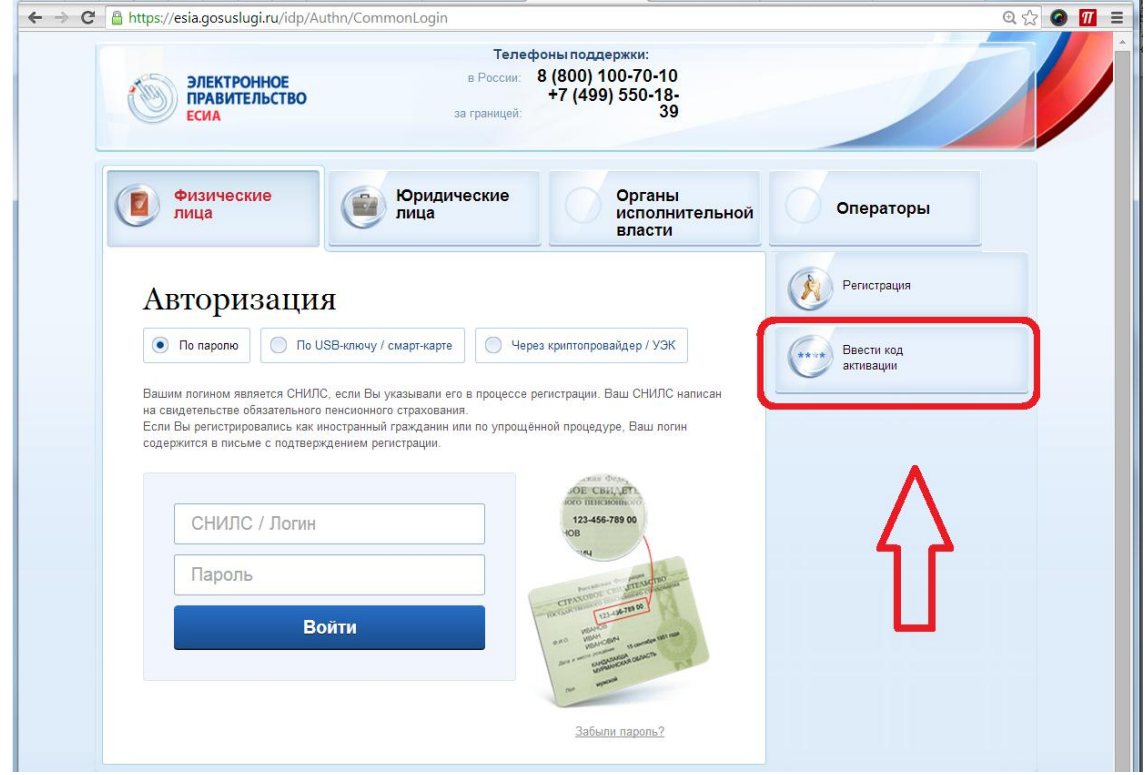

Рис.8 Страница авторизации. Расположение кнопки активации кода

Затем необходимо снова ввести номер страхового свидетельства, код и вписать код проверки посетителя, изображённый на картинке.

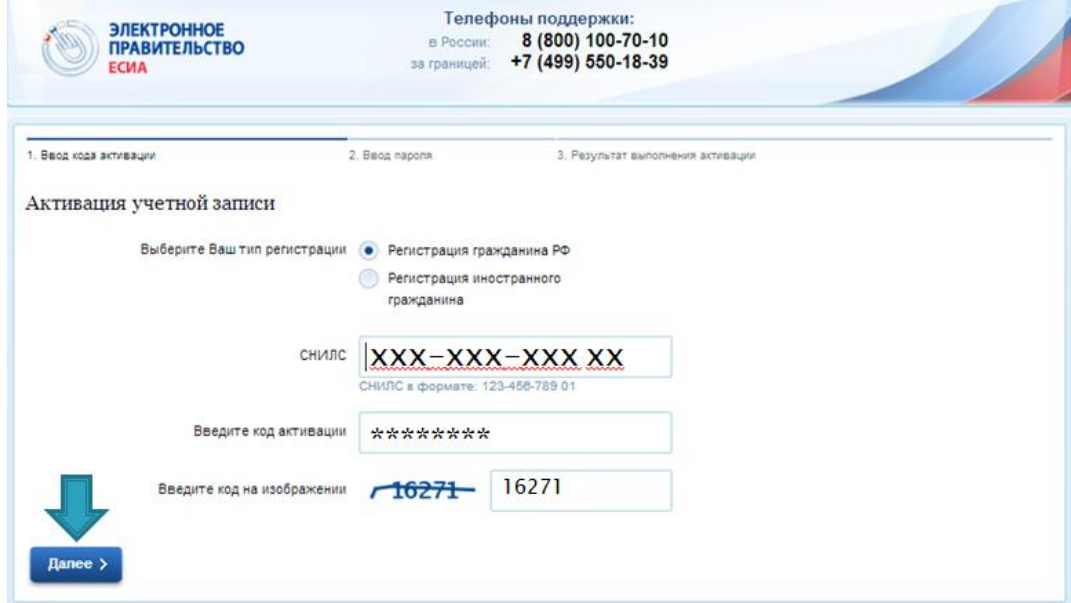

Рис.9 Подтверждение кода активации.